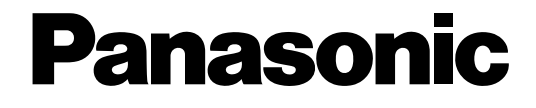

## **Administrator Console**

# **Operating Instructions**  Model Nos. WJ-ND200K WJ-ND200K/G

Before attempting to connect or operate this product, please read these instructions carefully and save this manual for future use.

The model number is abbreviated in some descriptions in this manual.

## **Contents**

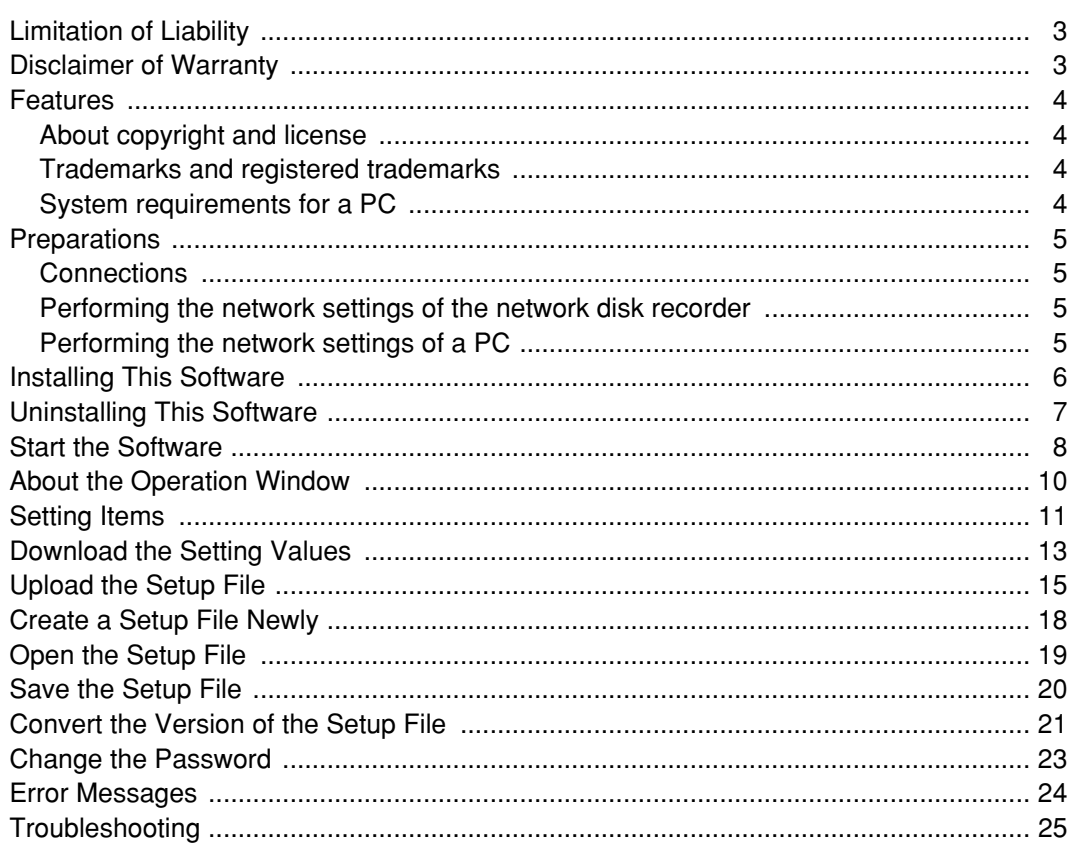

# **Limitation of Liability**

THIS PUBLICATION IS PROVIDED "AS IS" WITHOUT WARRANTY OF ANY KIND, EITHER EXPRESS OR IMPLIED, INCLUDING BUT NOT LIMITED TO, THE IMPLIED WARRANTIES OF MERCHANTABILITY, FITNESS FOR ANY PARTICULAR PURPOSE, OR NON-INFRINGEMENT OF THE THIRD PARTY'S RIGHT. THIS PUBLICATION COULD INCLUDE TECHNICAL INACCURACIES OR TYPOGRAPHICAL ERRORS. CHANGES ARE ADDED TO THE INFORMATION HEREIN, AT ANY TIME, FOR THE IMPROVEMENTS OF THIS PUBLICATION AND/OR THE CORRESPONDING PRODUCT (S).

## **Disclaimer of Warranty**

IN NO EVENT SHALL Panasonic Corporation BE LIABLE TO ANY PARTY OR ANY PERSON, EXCEPT FOR REPLACEMENT OR REASONABLE MAINTENANCE OF THE PRODUCT, FOR THE CASES, INCLUDING BUT NOT LIMITED TO BELOW:

- (1) ANY DAMAGE AND LOSS, INCLUDING WITHOUT LIMITATION, DIRECT OR INDIRECT, SPECIAL, CONSE-QUENTIAL OR EXEMPLARY, ARISING OUT OF OR RELATING TO THE PRODUCT;
- (2) PERSONAL INJURY OR ANY DAMAGE CAUSED BY INAPPROPRIATE USE OR NEGLIGENT OPERATION OF THE USER;
- (3) UNAUTHORIZED DISASSEMBLE, REPAIR OR MODIFICATION OF THE PRODUCT BY THE USER;
- (4) ANY PROBLEM, CONSEQUENTIAL INCONVENIENCE, OR LOSS OR DAMAGE, ARISING OUT OF THE SYS-TEM COMBINED BY THE DEVICES OF THIRD PARTY.
- (5) ANY CLAIM OR ACTION FOR DAMAGES, BROUGHT BY ANY PERSON OR ORGANIZATION BEING A PHO-TOGENIC SUBJECT, DUE TO VIOLATION OF PRIVACY WITH THE RESULT OF THAT SURVEILLANCE-CAMERA'S PICTURE, INCLUDING SAVED DATA, FOR SOME REASON, BECOMES PUBLIC OR IS USED FOR THE PURPOSE OTHER THAN SURVEILLANCE

The WJ-ND200 Administrator Console is the exclusive setup tool for the Network Disk Recorder WJ-ND200. By using this software, it is possible to perform the settings of the network disk recorder using a PC via a network. It is also possible to download the setting values and save it as a setup file, and upload the edited setup file to the network disk recorder.

This software is applicable for version 1.1 or later of the WJ-ND200.

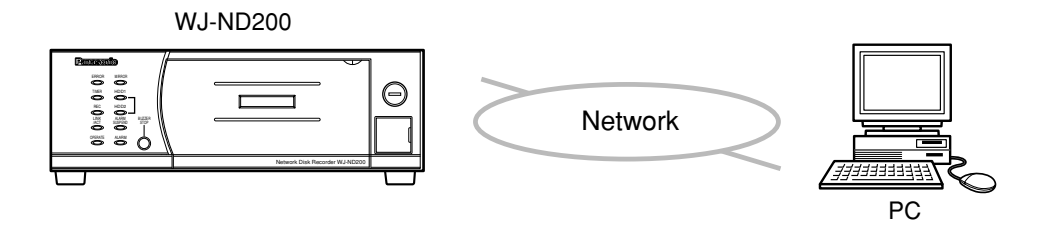

## **About copyright and license**

This software can be distributed and used only if you agree to the copyright and license agreement of this software. Distributing, copying, disassembling, reverse compiling, reverse engineering, and also exporting in violation of export laws of the software provided with this product are expressly prohibited.

## **Trademarks and registered trademarks**

- Adobe and Reader are either registered trademarks or trademarks of Adobe Systems Incorporated in the United States and/or other countries.
- Microsoft, Windows and Windows Vista are either registered trademarks or trademarks of Microsoft Corporation in the United States and/or other countries.
- Other names of companies and products contained in these operating instructions may be trademarks or registered trademarks of their respective owners.
- Intel and Pentium are trademarks or registered trademarks of Intel Corporation in the U.S. and other countries and are used under license.

## **System requirements for a PC**

It is recommended to install this software on a PC that meets the following system requirements.

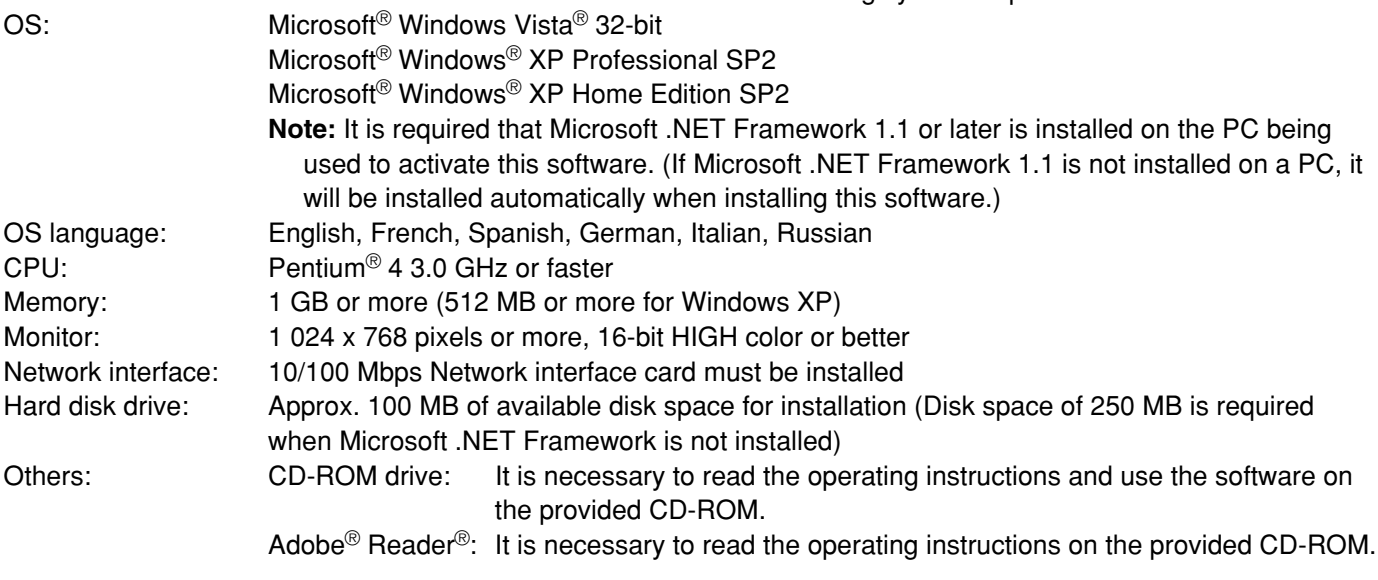

#### **Notes:**

- This software must be installed or started by the administrator. Otherwise, any problems will not be covered by the warranty.
- In these operating instructions, the settings are performed on Windows XP as examples.
- Refer to "Notes on Vista" (PDF) for further information about system requirements for PC and precautions when using Microsoft® Windows Vista®.

## **Preparations**

It is necessary to complete the connections between a PC and the network disk recorder and perform the network settings of the PC and the network disk recorder respectively.

## **Connections**

There are 2 methods to connect a PC and the network disk recorder:

- Connecting a PC and the network disk recorder directly
- Connecting a PC to the network disk recorder via a hub or a router

When connecting a PC to the network disk recorder, the required hardware and cables are different depending on the system configuration. Prepare before starting connection.

Refer to the Setup Instructions (PDF) of the network disk recorder for descriptions of how to perform the network settings.

## **Performing the network settings of the network disk recorder**

Use the buttons on the front panel of the network disk recorder or a web browser on the connected PC to conform to the network settings to the network environment of the PC.

Refer to the Setup Instructions (PDF) of the network disk recorder for further information about the network settings.

## **Performing the network settings of a PC**

Change the TCP/IP setting of the PC on which this software is to be installed to conform to the network settings of the network disk recorder.

It is required to set the IP address of the PC to "192.168.0.XX (a number from 2 to 254)" to access the network disk recorder.

Refer to the Installation Guide (book) and the Setup Instructions (PDF) of the network disk recorder for descriptions of how to perform the network settings of a PC.

# **Installing This Software**

Install this software as follows after completing the network settings of the network disk recorder and PC.

### **Step 1**

Insert the provided CD-ROM into the PC disk drive.

### **Step 2**

Double click "Setup.exe" in the "Admin" folder. The confirmation window will be displayed.

### **Step 3**

Click the "OK" button and follow the installation wizard to install this software.

The "WJ-ND200 Administrator Console" folder will be created (C:\Program Files\Panasonic\WJ-ND200/WJ-ND200 Administrator Console) and the necessary files will be copied in it.

When installation is complete, the application will be added to "Programs" in "Start" and the shortcut will be created on the desktop.

#### **Important:**

Do not edit, remove, or move the directory path of the files above. Otherwise, this software may not function properly.

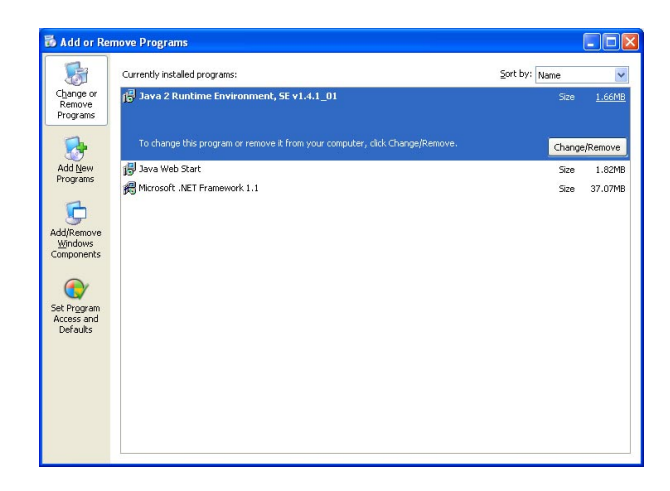

#### **Notes:**

• If Microsoft .NET Framework 1.1 or later is not installed on a PC, it will be installed automatically when installing this software.

It is possible to check with "Control Panel" whether Microsoft .NET Framework 1.1 or later is installed on a PC or not.

Open the "Change or Remove Programs" window by selecting "Add or Remove Programs" in "Control Panel".

The installed applications will be displayed in list form.

Check if "Microsoft .NET Framework 1.1 or later" is on the list or not.

• When re-installing this software is needed, the existing software must be uninstalled first.

# **Uninstalling This Software**

Uninstall this software as follows, if necessary.

### **Step 1**

Open "Add or Remove Programs" in "Control Panel". The "Add or Remove Programs" window will be displayed.

### **Step 2**

Select "WJ-ND200 Administrator Console" and click the "Remove" button.

### **Step 3**

Follow the uninstall wizard.

## **Start the Software**

#### **Screenshot 1**

Start just after the PC is started up. **Start in the Step 1** 

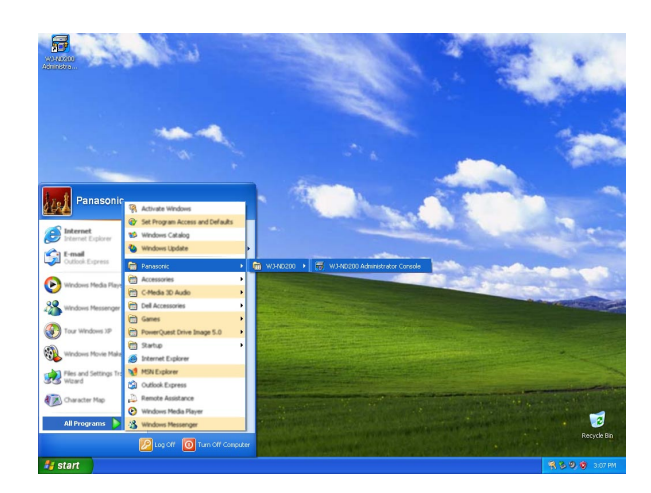

Select "WJ-ND200 Administrator Console" from the "Start" menu ("Start" - "All Programs" - "Panasonic" - "WJ-ND200" - WJ-ND200 Administrator Console") or double click the shortcut icon of "WJ-ND200 Administrator Console" on the desktop. The software will start up.

#### **Important:**

Log in to the PC as an administrator before starting the software.

#### **Screenshot 2**

The login window will be displayed. **Step 2**

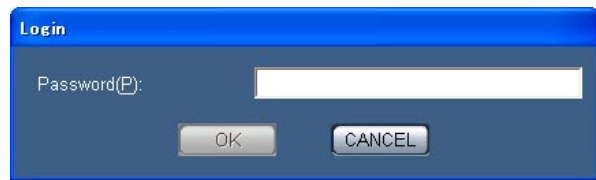

Enter the password. The default password is "12345". Refer to page 23 for how to change the password.

#### **Step 3**

Click the [OK] button.

#### **Screenshot 3**

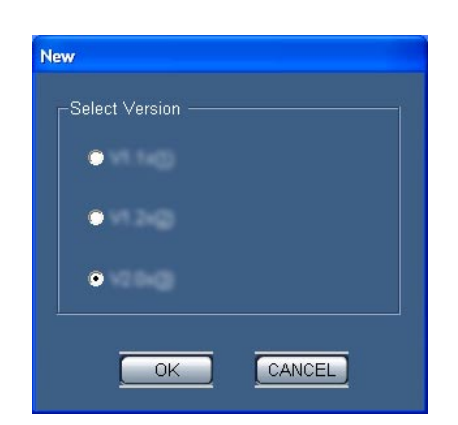

#### **Step 4**

Select the version of the software to be configured. The window to be displayed differs depending on version of this software.

**Step 5** Click the [OK] button.

### **Screenshot 4**

The top page of the operation window will be displayed. **Step 6**

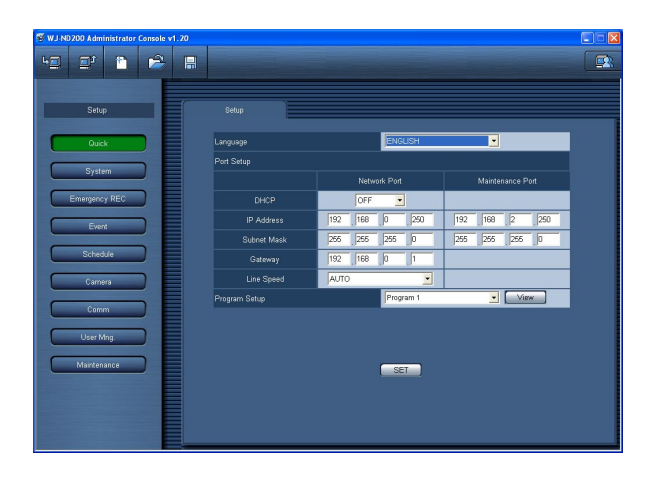

Perform the settings for each item.

#### **Step 7**

Click the [SET] button after completing the settings.

#### **Step 8**

Close the window by clicking the  $\times$  button at the top right of the window to exit the software.

#### **Note:**

It is possible to check version of the setup menu by displaying the "Product Information" page of "Maintenance" on the setup menu using a web browser.

Refer to the Setup Instructions (PDF) of the network disk recorder.

When no camera is registered (no entry for the "MODEL/COMPRESSION" and "ADDRESS" of the Network Camera Registration" window), the "Setup" page of "Quick" will be displayed as the top page of the operation window.

When a camera is registered, the "Basic setup" page of "System" will be displayed as the top page.

# **About the Operation Window**

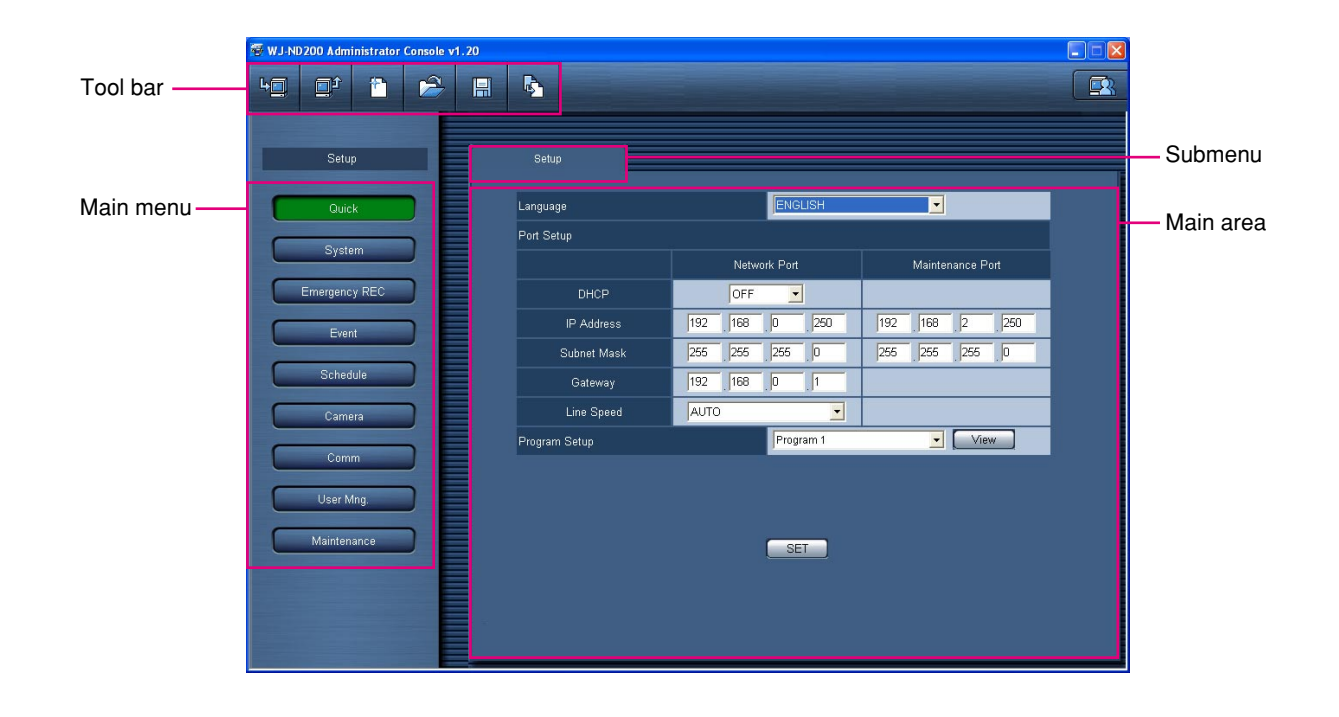

#### **Tool bar**

- -: Click this button to download the setting values from the recorder. (page 13)
- : Click this button to upload the setup file (setting gr<sub>1</sub> values edited with this software) to the recorder. (page 15)
- : Click this button to create to a new setup file. (page 18)
- : Click this button to open the saved setup file.  $\mathbf{r}$ (page 19)
- : Click this button to save the edited setting val-鳯 ues. (page 20)
- : Click this button to convert the setup file. G, The setup file of the recorder will be upgraded. (page 21)
- : Click this button to change the login password. 國 (page 23)

#### **Main menu**

Configure the settings of the recorder. Refer to pages 11 - 12 for the settings that can be configured.

#### **Submenu (tab)**

When the selected menu contains the submenu page, the tab of the submenu will be displayed.

#### **Main area**

The submenu item (tab) of the selected main menu will be displayed.

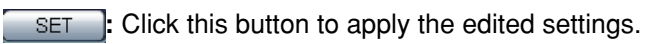

The tables below show the available setting items when using this software and when using a web browser respectively.

Refer to the Setup Instructions (PDF) of the network disk recorder.

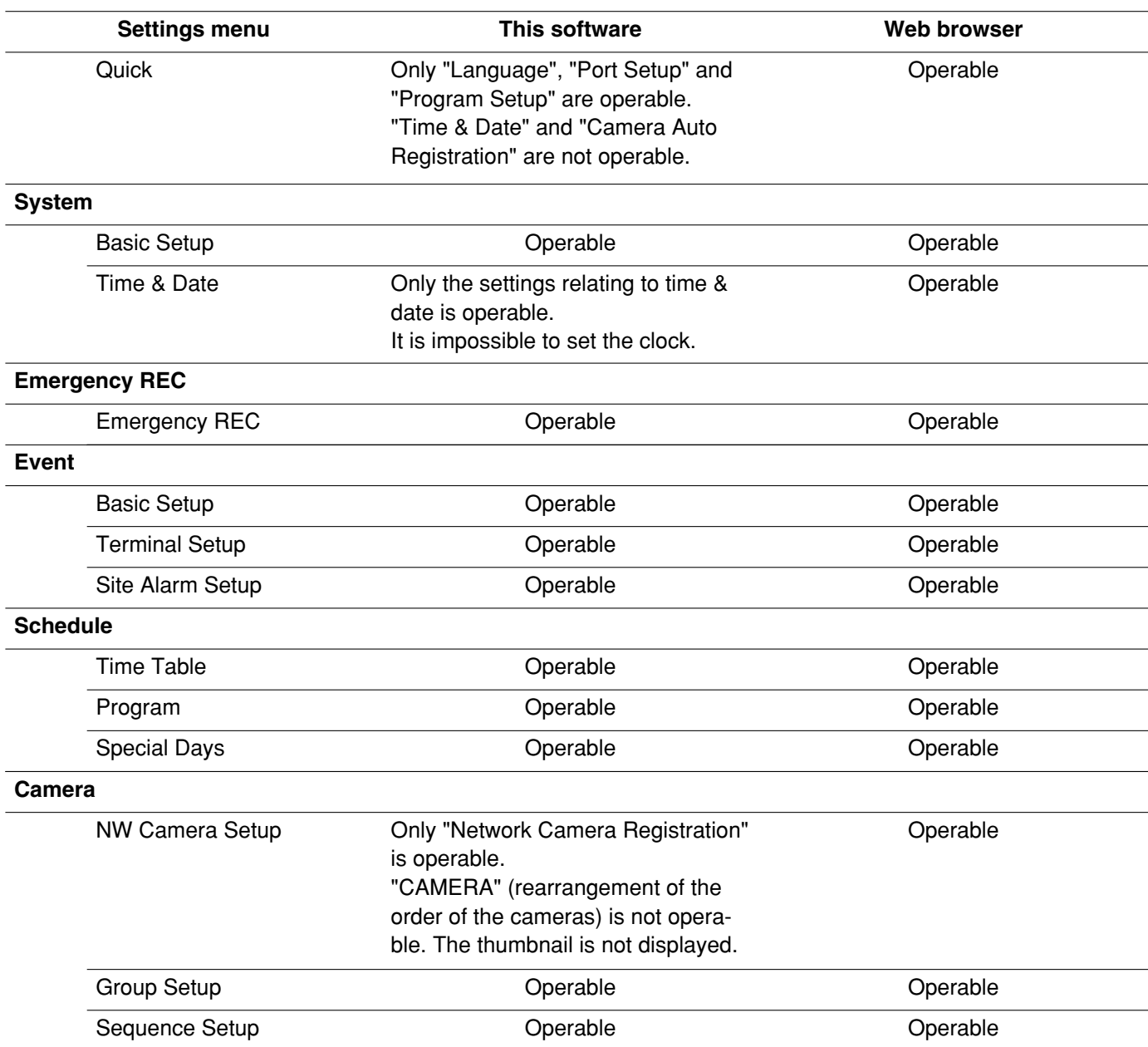

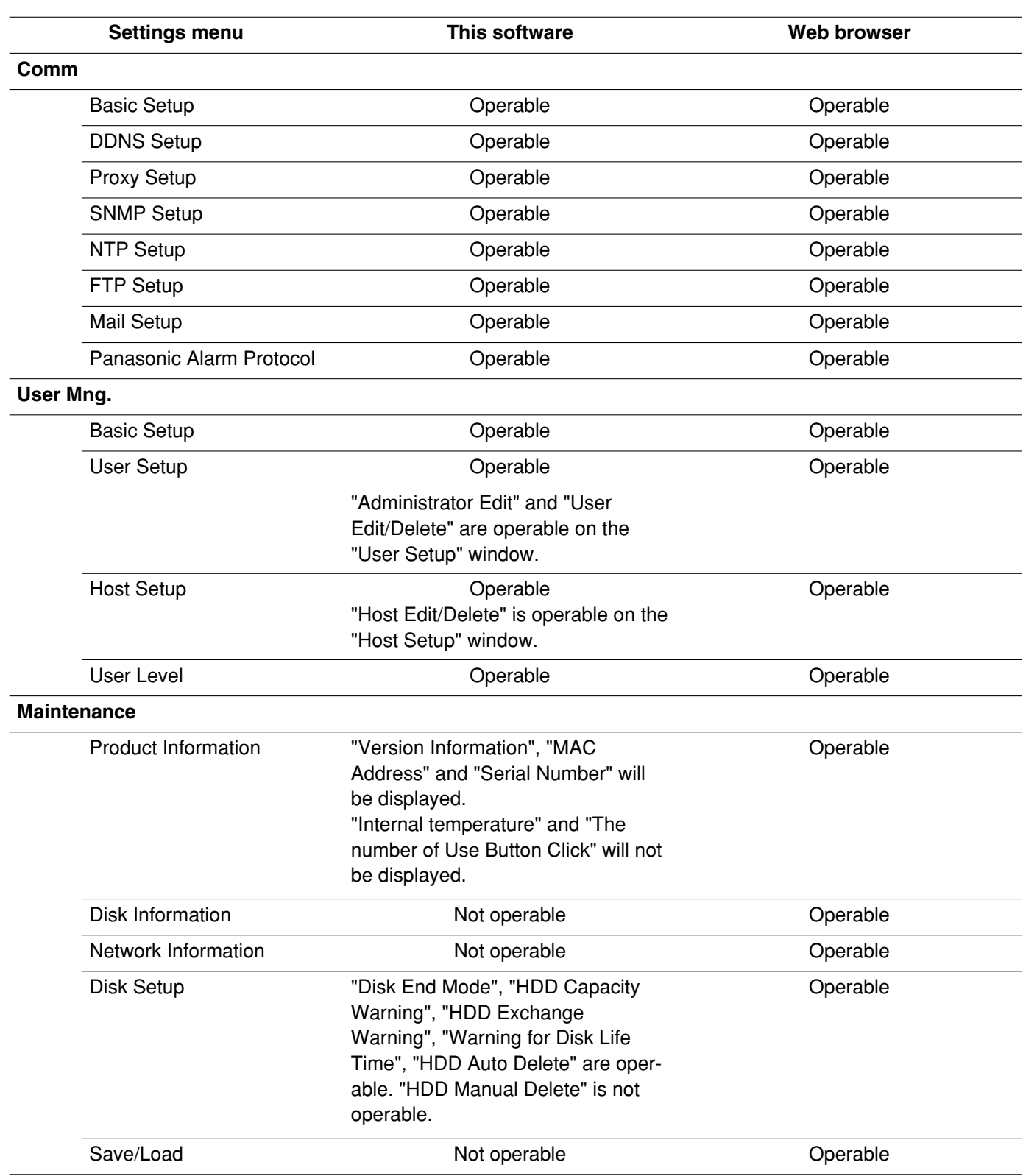

\* "Config." and "Help" are not operable using this software.

#### **Important:**

- It is impossible to download the setting values while starting up the network disk recorder.
- When trying to download the setting values, entering the Administrator password of the administrator of the network disk recorder will be required. Refer to the Setup Instructions (PDF) for further information.

#### **Screenshot 1**

Operate using the buttons on the tool bar on the opera-tion window. **Step 1**

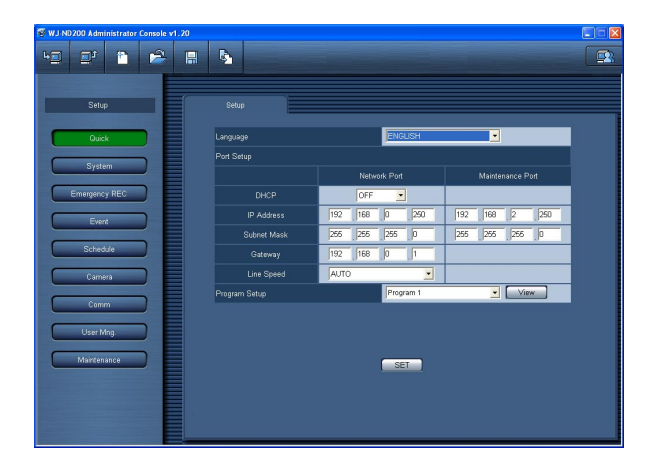

Click the [Download] button on the tool bar.

### **Screenshot 2**

The "Download" window will be displayed. **Step 2**

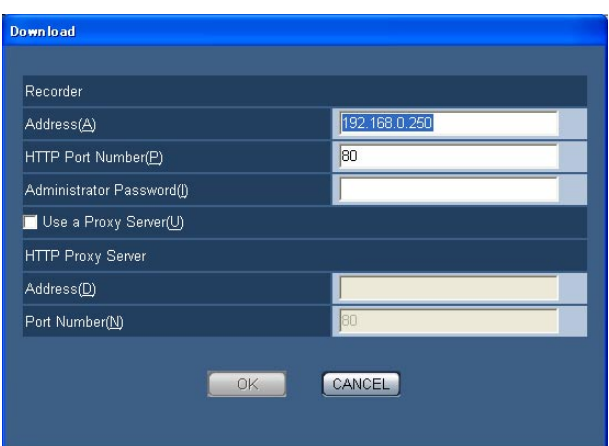

Enter the address of the network disk recorder from which the setting values are to be downloaded.

#### **Step 3**

Enter the HTTP port number of the network disk recorder.

#### **Step 4**

Enter the Administrator password of the network disk recorder.

#### **Step 5**

When using a proxy server, check the "Use a Proxy Server" checkbox and enter the address and the port number.

#### **Step 6**

Click the [OK] button after completing the settings.

### **Screenshot 3**

The "Download" window will be displayed. **Step 7**

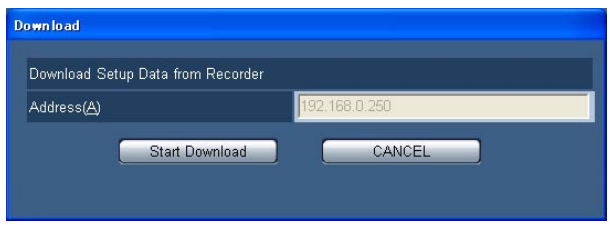

After confirming that the displayed address is correct, click the [Start Download] button. Downloading of the setting values will start.

### **Screenshot 4**

The "Download Completed" window will be displayed when download completed window will be displayed<br>when download is completed.

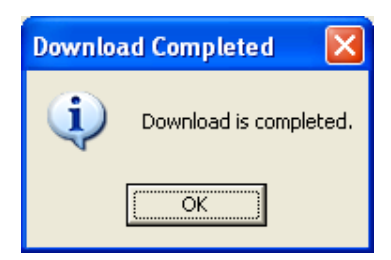

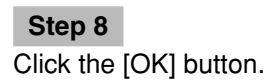

#### **Important:**

When download is started while the setup file is being edited, the following window will be displayed.

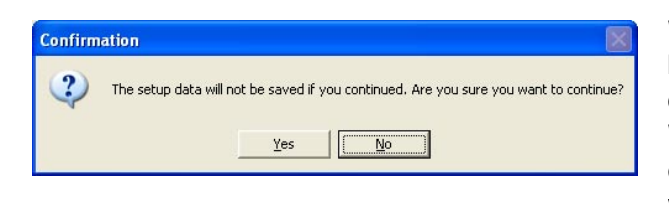

When the [Yes] button is clicked, the setup file currently being edited will be overwritten by the setting values to be downloaded.

When the setup file currently being edited is to be saved, click the [No] button to cancel downloading of the setting values. Save the edited setup file first and then start the download.

#### **Important:**

- When trying to upload the setup file, entering the Administrator password of the network disk recorder will be required. Refer to the Setup Instructions (PDF) for further information.
- When the camera settings ("Camera" "NW Camera Setup") are changed, there may be possibilities that images from the camera cannot be displayed. At the default setting, the setting values of "NW Camera Setup" are set as a masked item. (The setting values will not be uploaded.)
- When the network settings ("Comm" "Basic setup") are changed, connection error may occur on the network disk recorder.

At the default setting, the setting values of "Basic setup" are set as a masked item. (The setting values will not be uploaded. Refer to the next page for further information.)

- Do not upload the setup file to the same network disk recorder from two or more PCs simultaneously using this software. Otherwise, an error may occur on the network disk recorder.
- When the setting for "Line Speed" ("Comm" "Basic setup" "Line Speed") is changed, the network disk recorder will restart.
- It is impossible to upload the setup file during starting up the network disk recorder.

#### **Screenshot 1**

Operate using the buttons on the tool bar on the opera-tion window. **Step 1**

Click the [Upload] button on the tool bar.

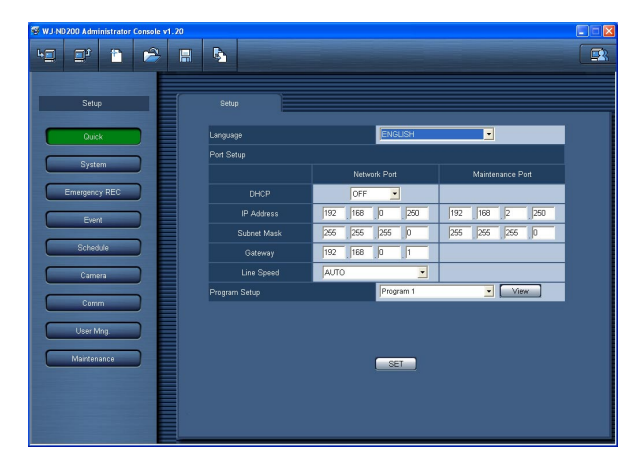

### **Screenshot 2**

The "Upload" window will be displayed. **Step 2**

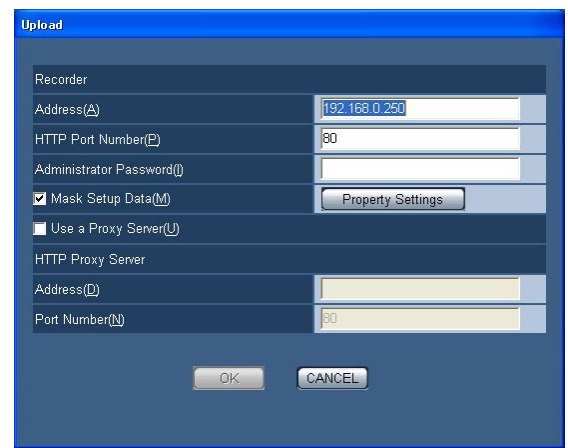

Enter the address of the network disk recorder to which the setup file is to be uploaded.

#### **Step 3**

Enter the HTTP port number of the network disk recorder.

### **Step 4**

Enter the Administrator password of the network disk recorder.

#### **Step 5**

When any settings of the following items are not to be uploaded, check the "Mask Setup Data" checkbox and click the [Property Settings] button.

When all of the settings are to be uploaded, go to step 8 after confirming that the "Mask Setup Data" check box is not checked.

### **Screenshot 3**

The "Mask Setup" window will be displayed. **Step 6**

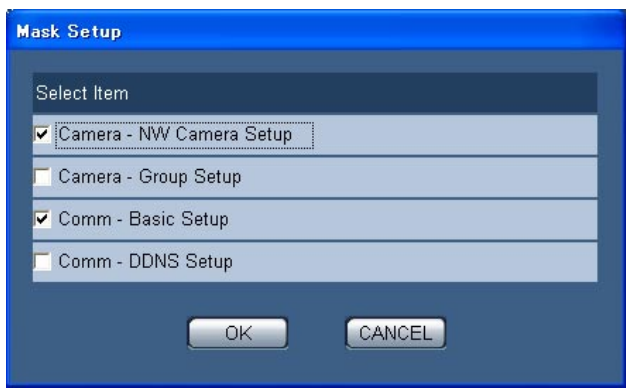

Check the checkbox next to the setup item not to be uploaded.

#### **Note:**

At the default setting, the setting values of the "Camera"– "NW Camera Setup" and "Comm" – "Basic Setup" are set as a masked item.

#### **Step 7**

Click the [OK] button.

### **Screenshot 4**

The "Mask Setup" window will be closed. **Step 8**

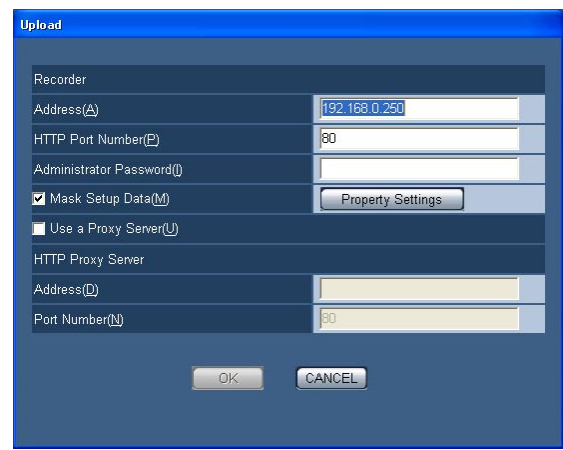

When using a proxy server, check the "Use a Proxy Server" checkbox and enter the address and the port number.

#### **Step 9**

Click the [OK] button after completing the settings.

### **Screenshot 5**

The "Upload" window will be displayed. **Step 10**

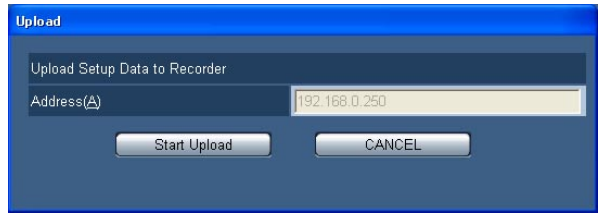

After confirming that the displayed address is correct, click the [Start Upload] button. Uploading of the setup file will start.

#### **Screenshot 6**

The "Upload Completed" window will be displayed when The Upload Completed William be displayed Wileh Step 11<br>upload is completed.

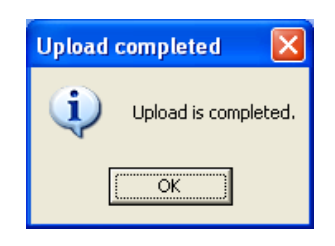

Click the [OK] button.

# **Create a Setup File Newly**

Create a setup file newly as follows. The default setting values will be applied for a newly created setup file.

#### **Screenshot 1**

Operate using the buttons on the tool bar on the opera-tion window. **Step 1**

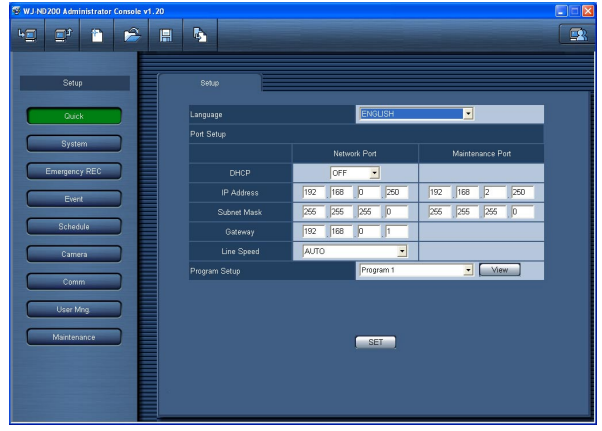

#### **Screenshot 2**

The "New" window will be displayed. **Step 2**

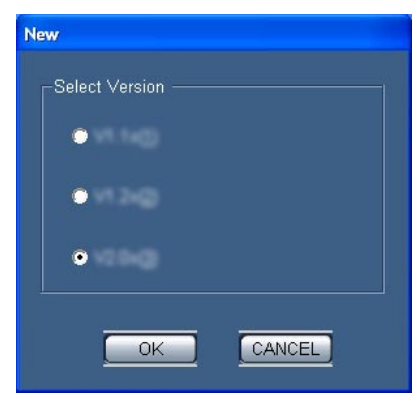

Select the version of the software. The window to be displayed differs depending on version of this software.

Click the [New] button on the tool bar.

#### **Step 3**

Click the [OK] button.

 $\rightarrow$  The setup file will be created newly and will the operation window will be displayed again.

#### **Important:**

When creating a new setup file while the other setup file is being edited, the following window will be displayed.

When the [Yes] button is clicked, the newly opened setup file will overwrite the setup file currently being edited (with the default setting values).

When the file currently being edited is to be saved, click the [No] button to cancel creation of a new setup file. Save the edited setup file first and then create a new setup file.

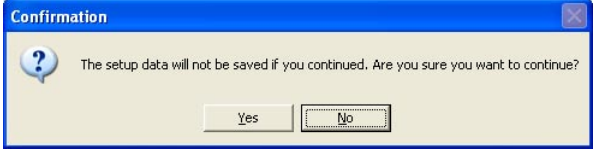

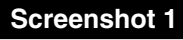

Operate using the buttons on the tool bar on the opera-tion window. **Step 1**

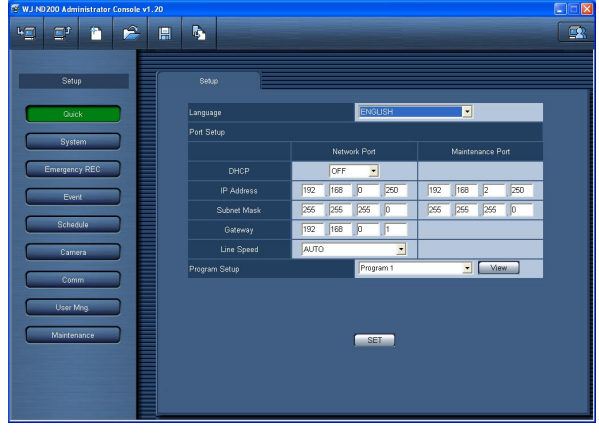

Click the [Open] button on the tool bar.

### **Screenshot 2**

The "Open" window will be displayed. **Step 2**

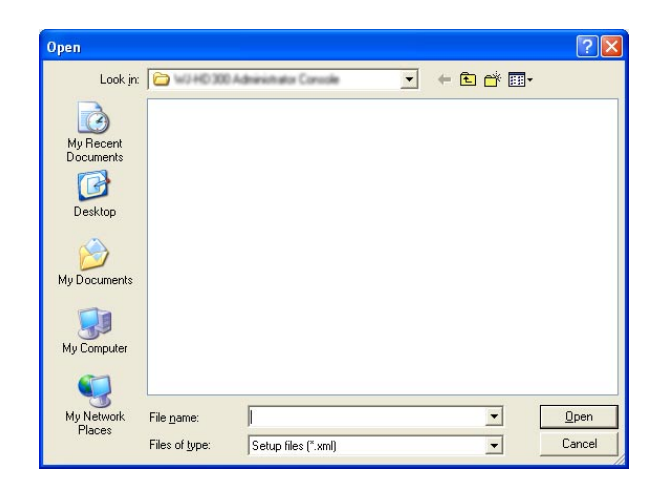

Select the desired setup file and click the [Open] button. The setup file will open and the operation window will be displayed.

#### **Important:**

When opening a setup file while other setup file is being edited, the following window will be displayed.

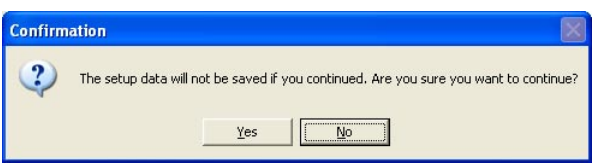

When the [Yes] button is clicked, the newly opened setup file will overwrite the setup file currently being edited.

When the setup file currently being edited is to be saved, click the [No] button to cancel to open the setup file. Save the edited setup file first and then open the desired setup file.

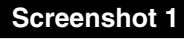

Operate using the buttons on the tool bar on the opera-tion window. **Step 1**

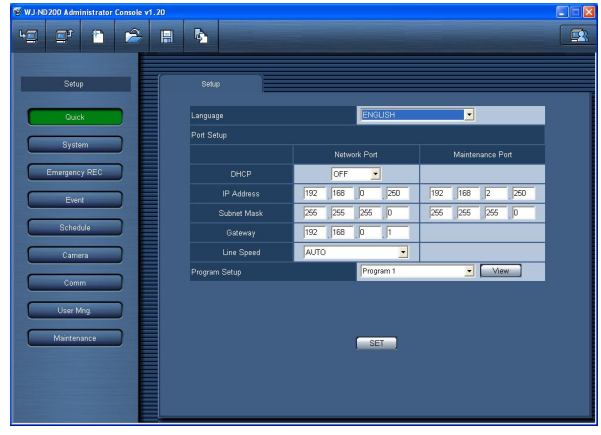

Click the [Save As] button on the tool bar after editing the setup file.

### **Screenshot 2**

The "Save As" window will be displayed. **Step 2**

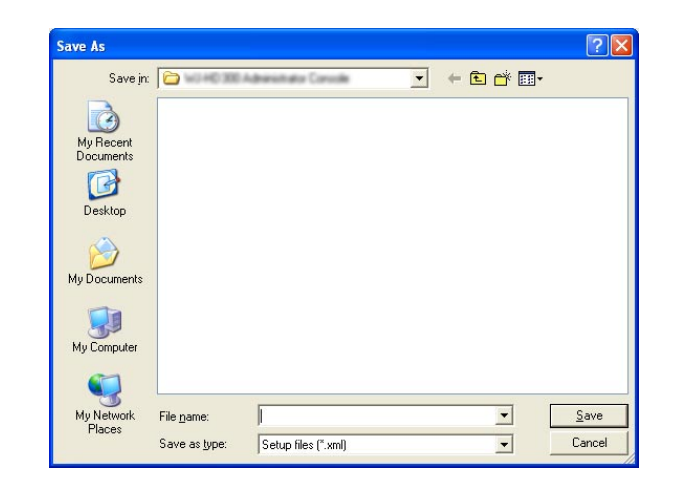

Designate the file name and the directory where the file is to be saved.

### **Step 3**

Click the [Save] button to save the setup file. The setup file will be saved.

#### **Notes:**

- The setup file will be saved as an xml format file (extension: xml).
- The following characters cannot be used for a file name.

 $\backslash$ , /, :, \*, ?, ", <, >, |

#### **Important:**

Do not edit the setup file using any other software such as a text editor. Otherwise, it may be impossible to open or upload the setup file with this software.

Any problem occurring which is caused by the edited setup file using other software is not covered by the warranty.

# **Convert the Version of the Setup File**

Upgrade the version of the setup file as follows.

### **Screenshot 1**

Operate using the buttons on the tool bar on the opera-Operate using the buttons on the tool bar on the opera-<br>**Step 1** fion window.

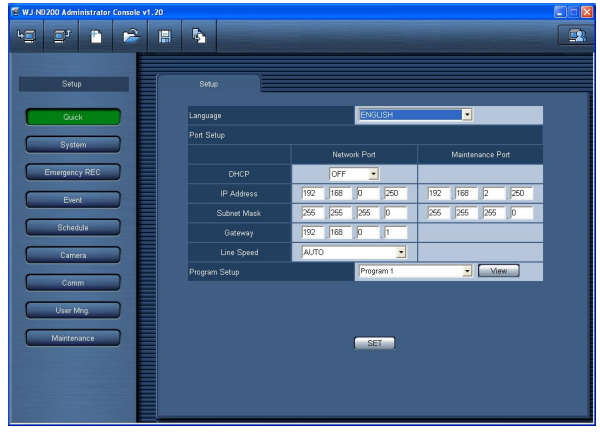

Click the [Convert] button on the tool bar.

### **Screenshot 2**

The "Convert" window will be displayed. **Step 2**

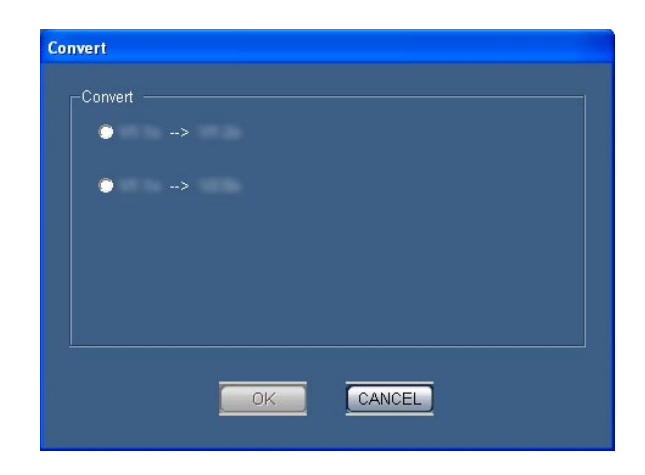

Select the version of the setup file to be converted. The window to be displayed differs depending on version of this software.

#### **Step 3**

Click the [OK] button.  $\rightarrow$  The setup file will be saved.

#### **Screenshot 3**

The confirmation window will be displayed. **Step 4**

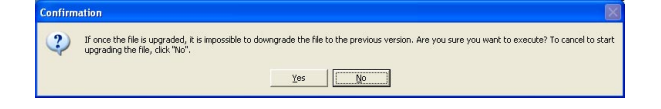

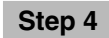

Click the [Yes] button.

 $\rightarrow$  File conversion (setup file version upgrade) will start.

## **Screenshot 4**

The following window will be displayed when completing the conversion. **Step 5**

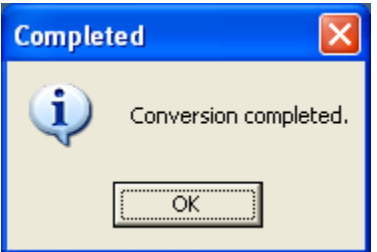

Click the [OK] button.

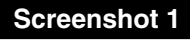

Operate using the buttons on the tool bar on the opera-tion window. **Step 1**

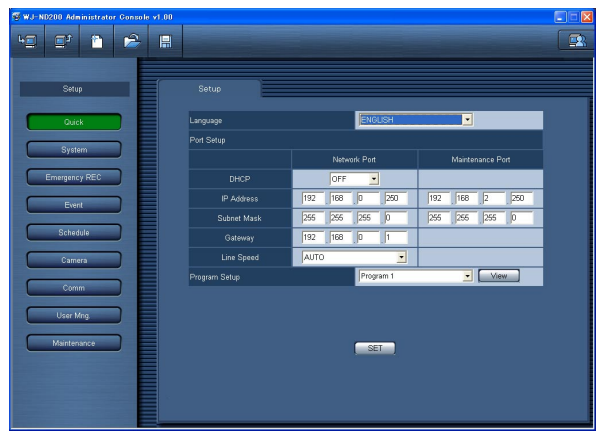

Click the [Password] button on the tool bar.

### **Screenshot 2**

The "Change Password" window will be displayed. **Step 2**

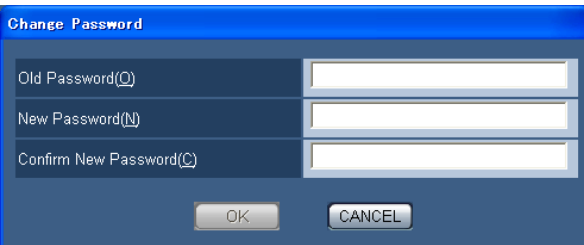

Enter the current password in the "Old Password (O)" box.

#### **Step 3**

Enter the desired password to be used as a new password in the "New Password (N)" box. Enter up to 8 alphanumeric characters.

#### **Step 4**

Enter the new password in the "Confirm New Password (C)" box for confirmation.

#### **Screenshot 3**

When the password is changed successfully, the follow**ing window will be displayed. Step 5**<br>**Step 5** 

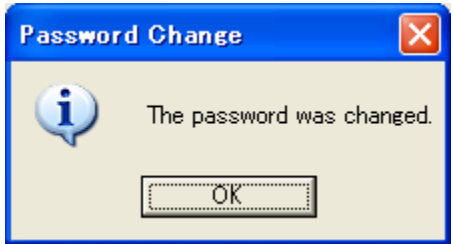

Click the [OK] button.

### **Step 6**

Click the [OK] button on the displayed confirmation window.

## **Error Messages**

### **At startup**

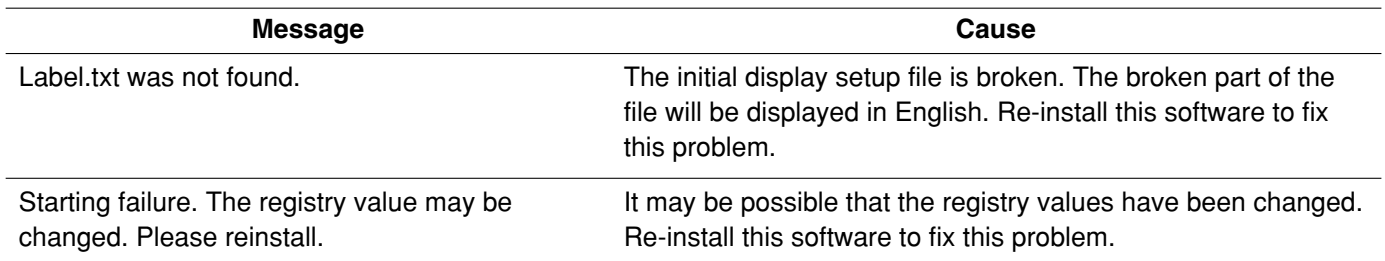

### **When downloading/uploading**

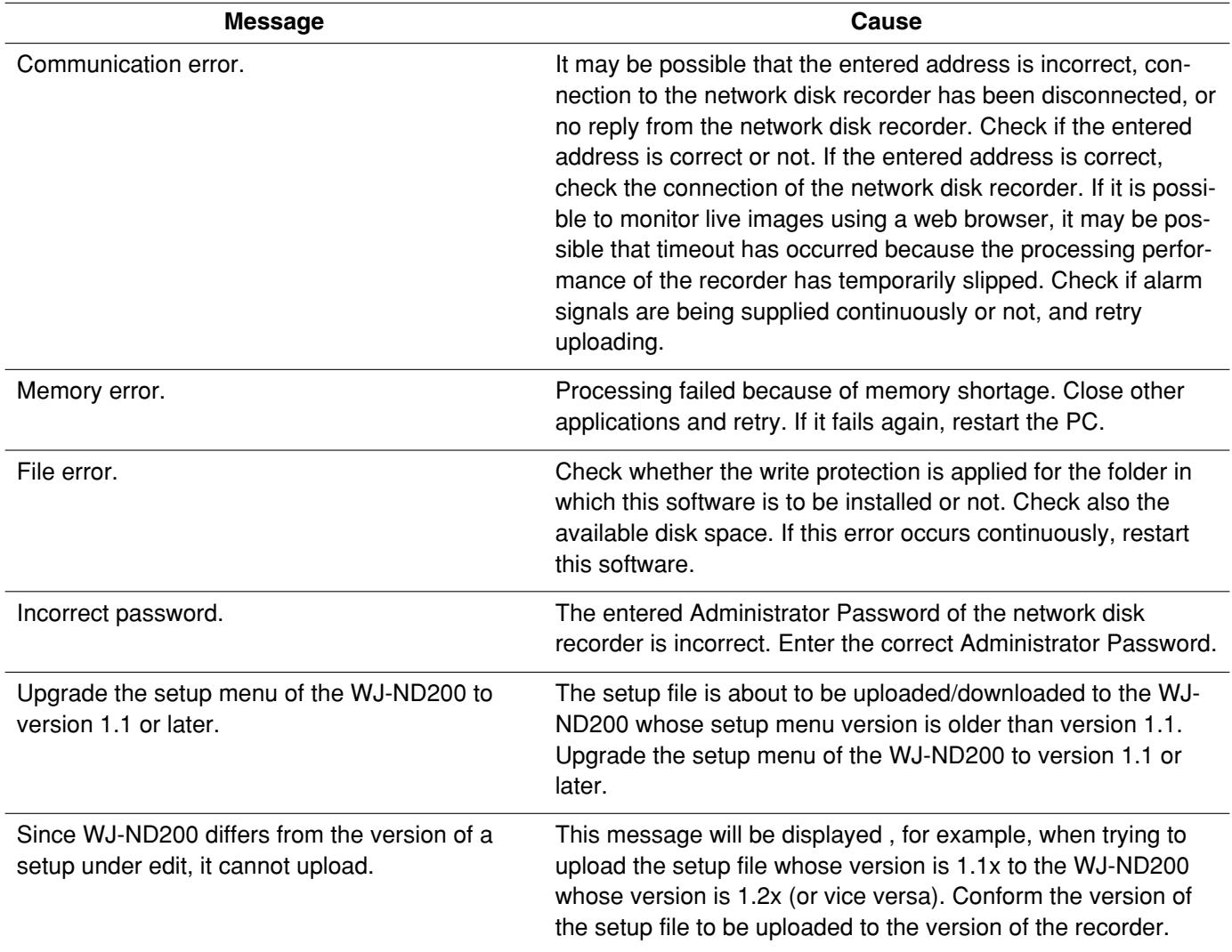

### **When opening a file**

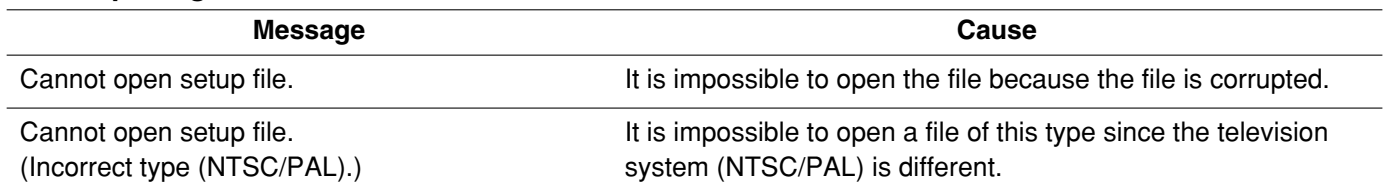

# **Troubleshooting**

Before asking for repairs, check the symptoms with the following table.

Contact your dealer if a problem cannot be solved even after checking and trying the solution or a problem is not described below, and when having a problem with installations.

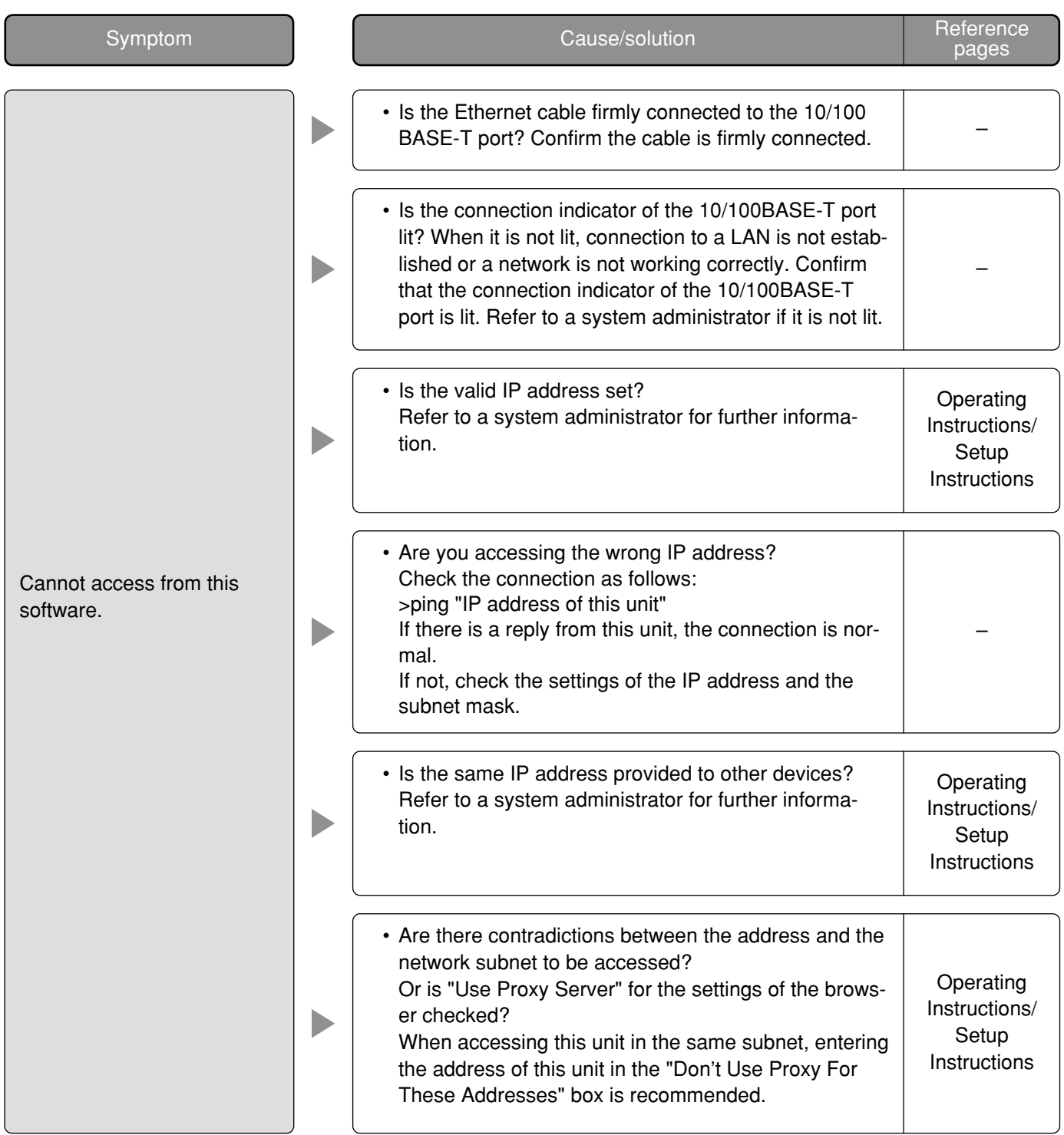

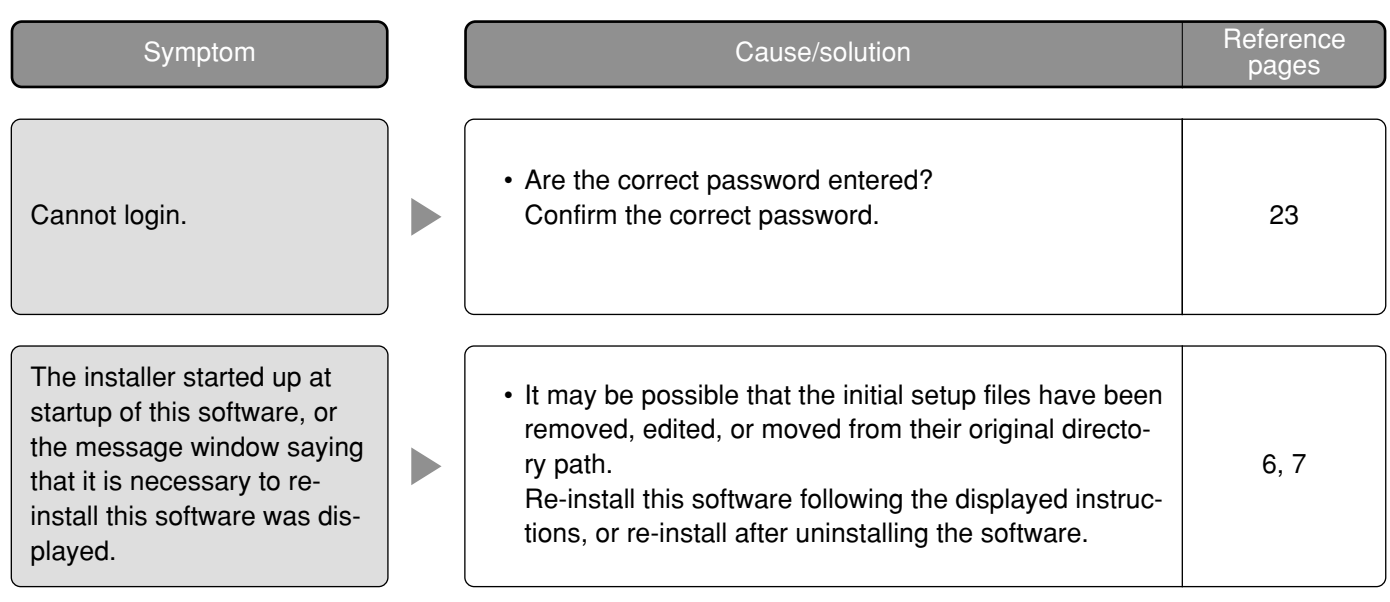

#### **For U.S. and Canadian fields:**

#### **Panasonic System Networks Company of America, Division of Panasonic Corporation of North America**

www.panasonic.com/business/ For customer support, call 1.800.528.6747 Three Panasonic Way, Secaucus, New Jersey 07094 U.S.A.

#### **Panasonic Canada Inc.**

5770 Ambler Drive, Mississauga, Ontario, L4W 2T3 Canada (905)624-5010 www.panasonic.ca

#### **For European and other fields:**

**Panasonic Corporation** http://panasonic.net

Importer's name and address to follow EU rules:

Panasonic Testing Centre Panasonic Marketing Europe GmbH Winsbergring 15, 22525 Hamburg F.R.Germany